#### **COMPREHENSIVE SERVICES**

We offer competitive repair and calibration services, as well as easily accessible documentation and free downloadable resources.

#### SELL YOUR SURPLUS

We buy new, used, decommissioned, and surplus parts from every NI series. We work out the best solution to suit your individual needs. We Sell For Cash We Get Credit We Receive a Trade-In Deal

**OBSOLETE NI HARDWARE IN STOCK & READY TO SHIP** 

We stock New, New Surplus, Refurbished, and Reconditioned NI Hardware.

APEX WAVES

**Bridging the gap** between the manufacturer and your legacy test system.

1-800-915-6216
www.apexwaves.com
sales@apexwaves.com

All trademarks, brands, and brand names are the property of their respective owners.

Request a Quote CLICK HERE PXI-5922

# GETTING STARTED GUIDE

#### 24-Bit Flexible-Resolution Oscilloscope

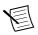

**Note** Before you begin, install and configure your chassis and controller.

This document explains how to install, configure, and test the PXI/PCI-5922. The PXI/PCI-5922 is a 2-channel, high-resolution oscilloscope offering state-of-the-art resolution for sampling rates up to 15 MS/s.

To access PXI/PCI-5922 documentation, navigate to **Start**»All Programs» National Instruments»NI-SCOPE»Documentation.

# Contents

| Electromagnetic Compatibility Guidelines                    | 2 |
|-------------------------------------------------------------|---|
| Verifying the System Requirements                           |   |
| Unpacking the Kit                                           |   |
| Preparing the Environment                                   |   |
| PXI Modules                                                 |   |
| PCI Modules                                                 |   |
| Kit Contents                                                | 4 |
| Other Equipment                                             | 4 |
| Installing the Software                                     | 5 |
| Installing the Hardware                                     | 5 |
| Installing the PXI-5922                                     | 5 |
| Installing the PCI-5922                                     | 7 |
| Hardware Front Panel Connectors                             | 8 |
| Configuring the PXI/PCI-5922 in MAX                         | 9 |
| Programming the PXI/PCI-59221                               | 0 |
| NI-SCOPE Examples 1                                         | 1 |
| Programming Flow1                                           | 2 |
| Making a Measurement1                                       | 2 |
| Making a Measurement with NI-SCOPE SFP1                     | 2 |
| Making a Measurement with LabVIEW1                          |   |
| Setting Up Your Device for Synchronization 1                | 3 |
| PXI and PXI Express Modules1                                | 3 |
| PCI Modules 1                                               | 3 |
| Troubleshooting1                                            | 4 |
| Why Is the ACCESS LED Off When the Chassis Is On?1          | 4 |
| What Should I Do if the PXI/PCI-5922 Doesn't Appear in MAX? | 4 |

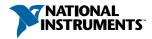

| What Should I Do if the PXI/PCI-5922 Fails the Self-Test? | . 15 |
|-----------------------------------------------------------|------|
| Thermal Shutdown Error                                    | . 15 |
| Where to Go Next                                          | . 15 |
| Worldwide Support and Services                            | 16   |

# **Electromagnetic Compatibility Guidelines**

This product was tested and complies with the regulatory requirements and limits for electromagnetic compatibility (EMC) stated in the product specifications. These requirements and limits provide reasonable protection against harmful interference when the product is operated in the intended operational electromagnetic environment.

This product is intended for use in industrial locations. However, harmful interference may occur in some installations, when the product is connected to a peripheral device or test object, or if the product is used in residential or commercial areas. To minimize interference with radio and television reception and prevent unacceptable performance degradation, install and use this product in strict accordance with the instructions in the product documentation.

Furthermore, any changes or modifications to the product not expressly approved by National Instruments could void your authority to operate it under your local regulatory rules.

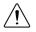

**Caution** To ensure the specified EMC performance, operate this product only with shielded cables and accessories.

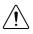

**Caution** To ensure the specified EMC performance, the length of all I/O cables must be no longer than 3 m (10 ft).

# Verifying the System Requirements

To use the NI-SCOPE instrument driver, your system must meet certain requirements.

Refer to the product readme, which is available on the driver software media or online at *ni.com/manuals*, for more information about minimum system requirements, recommended system, and supported application development environments (ADEs).

# Unpacking the Kit

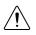

**Caution** To prevent electrostatic discharge (ESD) from damaging the device, ground yourself using a grounding strap or by holding a grounded object, such as your computer chassis.

- 1. Touch the antistatic package to a metal part of the computer chassis.
- 2. Remove the device from the package and inspect the device for loose components or any other sign of damage.

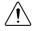

**Caution** Never touch the exposed pins of connectors or exposed circuitry.

Notify NI if the device appears damaged in any way. Do not install a damaged device.

3. Unpack any other items and documentation from the kit.

Store the device in the antistatic package when the device is not in use.

## Preparing the Environment

Ensure that the environment in which you are using the PXI/PCI-5922 meets the following specifications.

#### **PXI** Modules

| Operating Environment                                                      |  |
|----------------------------------------------------------------------------|--|
| 0 °C to 55 °C (Tested in accordance with IEC 60068-2-1 and IEC 60068-2-2.) |  |
| 10% to 90%, noncondensing (Tested in accordance with IEC 60068-2-56.)      |  |
| 2,000 m (at 25 °C ambient temperature)                                     |  |
| 2                                                                          |  |
|                                                                            |  |

Indoor use only.

#### **PCI** Modules

| Operating Environment     |                                                                            |
|---------------------------|----------------------------------------------------------------------------|
| Ambient temperature range | 0 °C to 45 °C (Tested in accordance with IEC 60068-2-1 and IEC 60068-2-2.) |
| Relative humidity range   | 10% to 90%, noncondensing (Tested in accordance with IEC 60068-2-56.)      |
| Maximum altitude          | 2,000 m (at 25 °C ambient temperature)                                     |
| Pollution Degree          | 2                                                                          |

Indoor use only.

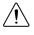

**Caution** Clean the hardware with a soft, nonmetallic brush. Make sure that the hardware is completely dry and free from contaminants before returning it to service.

For complete specifications, refer to specifications document for your device at *ni.com/manuals*.

# **Kit Contents**

#### Figure 1. PXI/PCI-5922 Kit Contents

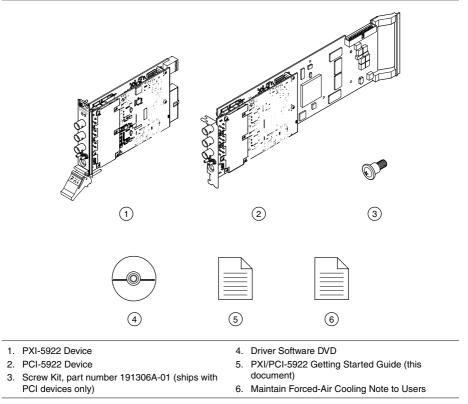

### Other Equipment

There are required items not included in your device kit that you need to install or operate the PXI/PCI-5922.

- 1/8 in. flat-head screwdriver
- (PXI Devices) A PXI chassis, a PXI/SCXI combination chassis, a PXI/CompactPCI chassis, or a PXI Express chassis with a controller and the chassis documentation
- (PCI Devices) A desktop computer and its documentation

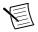

**Note** If your application uses NI-TClk synchronization for PCI devices, you must use a RTSI cable to connect the PCI devices. For more information, refer to **NI High-Speed Digitizers Help**»**Programming**»**Reference**»**NI-TClk Synchronization Help**.

# Installing the Software

You must be an Administrator to install NI software on your computer.

- 1. Install an ADE, such as LabVIEW or LabWindows<sup>™</sup>/CVI<sup>™</sup>.
- 2. Insert the driver software media into your computer. The installer should open automatically.

If the installation window does not appear, navigate to the drive, double-click it, and double-click autorun.exe.

3. Follow the instructions in the installation prompts.

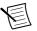

**Note** Windows users may see access and security messages during installation. Accept the prompts to complete the installation.

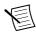

**Note** If installing from the NI Device Drivers DVD, select **Modular Instruments**»**NI-SCOPE** for installation.

- 4. When the installer completes, select **Restart** in the dialog box that prompts you to restart, shut down, or restart later.
- If you are using a system running the LabVIEW Real-Time Module, download NI-SCOPE to the target using Measurement & Automation Explorer (MAX). For more information, refer to the *Max Remote Systems Help* by selecting Help»Help Topics» Remote Systems in MAX.

## Installing the Hardware

#### Installing the PXI-5922

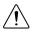

**Caution** To prevent damage to the PXI/PCI-5922 caused by ESD or contamination, handle the module using the edges or the metal bracket.

1. Ensure the AC power source is connected to the chassis before installing the module.

The AC power cord grounds the chassis and protects it from electrical damage while you install the module.

- 2. Power off the chassis.
- 3. Inspect the slot pins on the chassis backplane for any bends or damage prior to installation. Do not install a module if the backplane is damaged.
- 4. Remove the black plastic covers from all the captive screws on the module front panel.
- 5. Identify a supported slot in the chassis. The following figure shows the symbols that indicate the slot types.

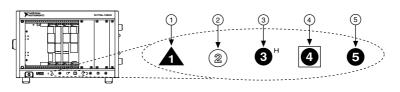

- 1. PXI Express System Controller Slot
- 2. PXI Peripheral Slot
- 3. PXI Express Hybrid Peripheral Slot
- 4. PXI Express System Timing Slot
- 5. PXI Express Peripheral Slot

PXI modules can be placed in PXI peripheral slots or PXI Express Hybrid peripheral slots. PXI Express modules can be placed in PXI Express peripheral slots, PXI Express Hybrid peripheral slots, or PXI Express System Timing slots.

- 6. Touch any metal part of the chassis to discharge static electricity.
- 7. Ensure that the ejector handle is in the downward (unlatched) position.
- 8. Place the module edges into the module guides at the top and bottom of the chassis. Slide the module into the slot until it is fully inserted.

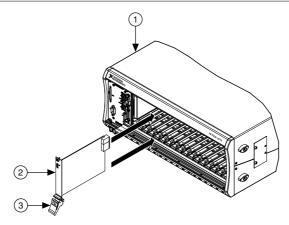

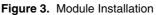

- 1. Chassis
- 2. Hardware Module
- 3. Ejector Handle in Downward (Unlatched) Position
- 9. Latch the module in place by pulling up on the ejector handle.
- 10. Secure the module front panel to the chassis using the front-panel mounting screws.

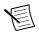

**Note** Tightening the top and bottom mounting screws increases mechanical stability and also electrically connects the front panel to the chassis, which can improve the signal quality and electromagnetic performance.

11. Cover all empty slots using EMC filler panels or fill using slot blockers to maximize cooling air flow, depending on your application.

12. Power on the chassis.

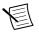

**Note** For more information about maximizing cooling air flow, refer to the *Maintain Forced-Air Cooling Note to Users* included in your kit.

## Installing the PCI-5922

- 1. Power off and unplug the computer.
- 2. Access the computer system expansion slots. This step might require you to remove one or more access panels on the computer case.
- 3. Locate a compatible slot and remove the corresponding slot cover on the computer back panel. PCI-5922 modules can only be inserted into PCI slots.

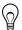

**Tip** To maximize airflow and extend the life of the PCI device, leave any adjacent PCI slots empty.

- 4. Touch any metal part of the computer to discharge any static electricity.
- 5. Insert the module into the slot you selected. Gently rock the module in to place without forcing it.

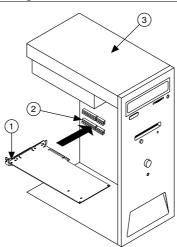

#### Figure 4. Module Installation

- 1. Module
- 2. System Expansion Slot
- 3. PC
- 6. Secure the module mounting bracket to the computer back panel rail.

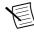

**Note** Tightening the top mounting screw increases mechanical stability and also electrically connects the front panel to the chassis, which can improve the signal quality and electromagnetic performance.

7. Some computer manufacturers use a securing lever made of plastic to secure PCI devices; such a lever is unacceptable and must be removed. Use the screw provided in the kit to screw down the device. Otherwise, you must use a different computer chassis.

- 8. Replace any access panels on the computer case.
- 9. Power on your computer.
- 10. Verify that spread-spectrum clocking is enabled in the PC BIOS. For information about how to verify this setting, refer to the PC user documentation

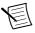

**Note** For SMC-based devices, spread-spectrum clocking varies the clock signal to spread the timing clock signal over a small frequency range. Disabling spread-spectrum clocking may affect the accuracy of device specifications.

#### Hardware Front Panel Connectors

Refer to the following figure and table for the PXI/PCI-5922 front panels and signal connectors.

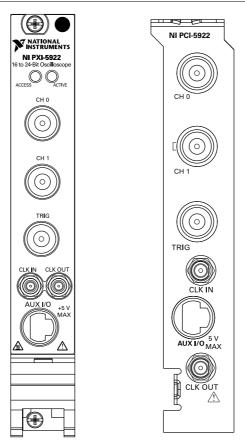

Figure 5. PXI/PCI-5922 Front Panels

| Signal     | Connector Type                    | Function                                                                                                    |
|------------|-----------------------------------|----------------------------------------------------------------------------------------------------|
| CH 0, CH 1 | BNC female                        | Analog input connection; digitizes data and triggers acquisitions.                                                                                                    |
| TRIG       | BNC female                        | External analog trigger connection; signals on the TRIG connector cannot be digitized.                                                                                                    |
| CLK IN     | SMB                               | Input for an external reference clock to the device.                                                                                                    |
| CLK OUT    | SMB                               | Output for the reference clock.                                                                                                    |
| AUX I/O    | 9-pin mini-circular DIN connector | Provides access to the multipurpose digital timing<br>and triggering lines, PFI 0, PFI 1 (with optional<br>cable). For pinout information, refer to the 9-Pin DIN<br>Connector Pin Assignments. |

Table 1. PXI/PCI-5922 Front Panel Signal Connections

Figure 6. 9-Pin DIN Connector Pin Assignments for PXI/PCI-5922

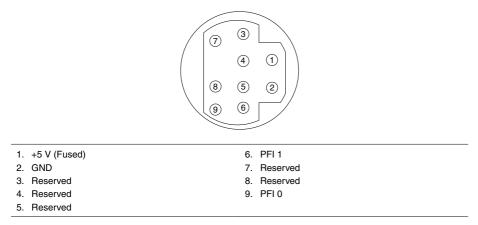

**Note** The PXI-5900 is a differential amplifier designed for use with NI high-speed oscilloscopes/digitizers, particularly the PXI-5922.

# Configuring the PXI/PCI-5922 in MAX

Use Measurement & Automation Explorer (MAX) to configure your NI hardware. MAX informs other programs about which NI hardware products are in the system and how they are configured. MAX is automatically installed with NI-SCOPE.

- 1. Launch MAX.
- 2. In the configuration tree, expand **Devices and Interfaces** to see the list of installed NI hardware.

Installed modules appear under the name of their associated chassis.

3. Expand your Chassis tree item.

MAX lists all modules installed in the chassis. Your default names may vary.

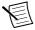

**Note** If you do not see your module listed, press <F5> to refresh the list of installed modules. If the module is still not listed, power off the system, ensure the module is correctly installed, and restart.

- 4. Record the identifier MAX assigns to the hardware. Use this identifier when programming the PXI/PCI-5922.
- 5. Self-test the hardware by selecting the item in the configuration tree and clicking **Self-Test** in the MAX toolbar.

The MAX self-test performs a basic verification of hardware resources.

- 6. Run the test panels on the device to verify the signal.
  - a) To access the test panels, right-click the device and select **Test Panels**. The NI-SCOPE Soft Front Panel (SFP) launches automatically.
  - b) Do one of the following to connect a signal to the device:
    - Connect an external signal by clicking **Auto** or by selecting the appropriate device parameters for the signal.
    - Connect a cable from PFI 1 to an input channel and select Utility»Probe Compensation from the SFP menu.

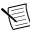

**Note** The PXI/PCI-5922 has self-calibration capabilities, which you can access programmatically with NI-SCOPE and your ADE, or interactively with NI-SCOPE SFP or MAX.

# Programming the PXI/PCI-5922

You can acquire data interactively using the NI-SCOPE SFP, or you can use the NI-SCOPE instrument driver to program your device in the supported ADE of your choice.

| Application<br>Programming<br>Interface (API) | Location                                                                                                    | Description                                                                                                    |
|-----------------------------------------------|----------------------------------------------------------------------------------------------------|----------------------------------------------------------------------------------------------------|
| NI-SCOPE SFP                                  | Available from the start<br>menu at Start»All<br>Programs»National<br>Instruments»NI-SCOPE»<br>NI-SCOPE Soft Front<br>Panel.                                                                                                   | The NI-SCOPE SFP acquires, controls,<br>analyzes, and presents data, similar to<br>stand-alone oscilloscopes. The<br>NI-SCOPE SFP operates on the PC, so<br>you can view and control waveforms<br>directly from your computer. You can<br>also run multiple sessions of the<br>NI-SCOPE SFP simultaneously.                                                                                                    |
| NI-SCOPE<br>Instrument Driver                 | LabVIEW—Available on<br>the LabVIEW Functions<br>palette at <b>Measurement</b><br><b>I/O»NI-SCOPE</b> .<br>C or LabWindows/CVI—<br>Available at <b>Program</b><br><b>Files»IVI Foundation»</b><br><b>IVI»Drivers»niScope</b> . | The NI-SCOPE API configures and<br>operates the device hardware and<br>provides customizable acquisition,<br>control, analysis, and measurement<br>options using LabVIEW VIs or<br>LabWindows/CVI functions.                                                                                                    |
|                                               | Microsoft Visual C/C++-<br>Use examples located in the<br>file directory Users<br>\Public\Documents<br>\National<br>Instruments\NI-SCOPE<br>\examples.                                                                         | You can modify an NI-SCOPE C<br>example to create an application with<br>Microsoft Visual C/C++. Copy an<br>NI-SCOPE example to copy required<br>project settings for include paths and<br>library files. Alternatively, refer to the<br><i>Creating an Application with Microsoft</i><br><i>Visual C and C++</i> topic of the <i>NI High-</i><br><i>Speed Digitizers Help</i> to manually add<br>all required include and library files to<br>your project. |

#### Table 2. PXI/PCI-5922 Programming Options

#### **NI-SCOPE** Examples

Examples demonstrate the functionality of the device and serve as programming models and building blocks for your own applications.

The NI Example Finder is a utility available for some ADEs that organizes examples into categories and allows you to easily browse and search installed examples. You can see descriptions and compatible hardware models for each example, or see all the examples compatible with one particular hardware model.

To locate examples, refer to the following table:

| Application Development<br>Environment (ADE) | Locating Examples                                                                                                    |
|----------------------------------------------|----------------------------------------------------------------------------------------------------|
| LabVIEW or<br>LabWindows/CVI                 | Locate examples with the NI Example Finder. Within<br>LabVIEW or LabWindows/CVI, select <b>Help</b> » <b>Find</b><br><b>Examples</b> , and navigate to <b>Hardware Input and Output</b> »<br><b>Modular Instruments</b> . |
| ANSI C or Visual Basic                       | Locate examples in the file directory Users\Public<br>\Public Documents\National Instruments\NI-<br>SCOPE\examples.                                                                                                    |

Table 3. Locating NI-SCOPE Examples

#### **Programming Flow**

The following diagram shows the programming flow of applications using NI-SCOPE.

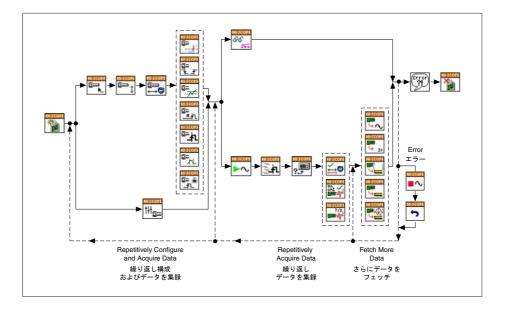

## Making a Measurement

You can make a measurement interactively using the NI-SCOPE SFP or programmatically using LabVIEW.

## Making a Measurement with NI-SCOPE SFP

1. Connect CH 0 to an input signal.

- 2. Launch the NI-SCOPE SFP from the **Start** menu.
- 3. In the Select Device dialog box, select the device name assigned to the device in MAX.
- 4. Click **Auto** to adjust the acquisition display.
- 5. If the SFP is not already running, click **Run**.

#### Making a Measurement with LabVIEW

- 1. Launch LabVIEW.
- 2. Select Help»Find Examples.
- 3. Open the example VI that you want to use by selecting Hardware Input and Output» Modular Instruments»NI-SCOPE (High-Speed Digitizers).

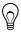

Tip If you are not sure which example to run, use the Quick Start VI, which is found under Hardware Input and Output»Modular Instruments»NI-SCOPE (High-Speed Digitizers)»Demos»niScope EX Quick Start.vi.

- 4. Follow any setup instructions in the VI and specify any desired settings.
- 5. Click **Run** to run the example program.

# Setting Up Your Device for Synchronization

The following steps are required for any type of synchronization, including NI-TClk synchronization.

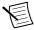

**Note** If you plan to share triggers and/or clocks for the purpose of synchronizing devices, you must identify or configure certain components in MAX.

## PXI and PXI Express Modules

You must identify the PXI/PXI Express system controller by completing the following steps:

- 1. Launch MAX.
- 2. In the MAX configuration pane, expand the chassis tree.
- 3. Right-click the name of the chassis you are using, and select Identify As.
- 4. Select your controller from the list. For example, select **External PC** if you are using an MXI controller in an external PC.

## **PCI** Modules

You must configure the RTSI cable by completing the following steps:

- 1. Connect an RTSI cable between the PCI devices to physically share triggers and/or clocks.
- 2. Launch MAX.
- 3. In the MAX configuration pane, right-click **Devices and Interfaces**, and select **Create New**.
- 4. In the dialog box that opens, select NI-RTSI Cable.
- 5. Click Finish.

6. In the MAX configuration pane, right-click the NI-RTSI cable, select **Add Device to NI-RTSI Cable**, and select the device you want to add.

For more information about connecting PCI devices, refer to NI High-Speed Digitizers Help» Programming»Reference»NI-TClk Synchronization Help.

# Troubleshooting

# Why Is the ACCESS LED Off When the Chassis Is On?

The LEDs may not light until the device has been configured in MAX. Before proceeding, verify that the PXI/PCI-5922 appears in MAX.

If the ACCESS LED fails to light after you power on the chassis, a problem may exist with the chassis power rails, a hardware module, or the LED.

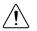

**Caution** Apply external signals only while the PXI/PCI-5922 is powered on. Applying external signals while the device is powered off may cause damage.

- 1. Disconnect any signals from the module front panels.
- 2. Power off the chassis.
- 3. Remove the module from the chassis and inspect it for damage. Do not reinstall a damaged device.
- 4. Reinstall the module in a different chassis slot.
- 5. Power on the chassis.
- 6. Verify that the device appears in MAX.
- 7. Reset the device in MAX and perform a self-test.

# What Should I Do if the PXI/PCI-5922 Doesn't Appear in MAX?

- 1. In the MAX configuration tree, expand **Devices and Interfaces**.
- 2. Expand the **Chassis** tree to see the list of installed hardware, and press <F5> to refresh the list.
- 3. If the module is still not listed, power off the system, ensure that all hardware is correctly installed, and restart the system.
- 4. Navigate to the Device Manager.

| Operating System | Description                                              |
|------------------|----------------------------------------------------------|
| Windows 10/8.1   | Right-click the Start button, and select Device Manager. |
| Windows 7        | Select Start»Control Panel»Device Manager.               |

- 5. Verify the PXI/PCI-5922 appears in the Device Manager.
  - a) Under an NI entry, confirm that a PXI/PCI-5922 entry appears.

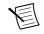

**Note** If you are using a PC with a device for PXI remote control system, under **System Devices**, also confirm that no error conditions appear for the **PCI-to-PCI Bridge**.

b) If error conditions appear, reinstall NI-SCOPE and the PXI/PCI-5922.

# What Should I Do if the PXI/PCI-5922 Fails the Self-Test?

- 1. Restart the system.
- 2. Launch MAX, and perform the self-test again.
- 3. Power off the chassis.
- 4. Reinstall the failed module in a different slot.
- 5. Power on the chassis.
- 6. Perform the self-test again.

#### Thermal Shutdown Error

If you receive an over-temperature or thermal shutdown error and your device shuts down, complete the following steps to re-enable your device:

- 1. Power off the computer or chassis that contains the device.
- 2. Reinstall the device and make any necessary adjustments to make sure that the device is effectively cooled.
- 3. Power on the computer or chassis.

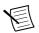

**Note** The thermal shutdown error is reported until the device has cooled to an acceptable operating temperature and has been successfully reset.

For more information about cooling the device, refer to the *Maintain Forced-Air Cooling Note to Users* included in your kit.

## Where to Go Next

Refer to the following figure for information about other product tasks and associated resources for those tasks.

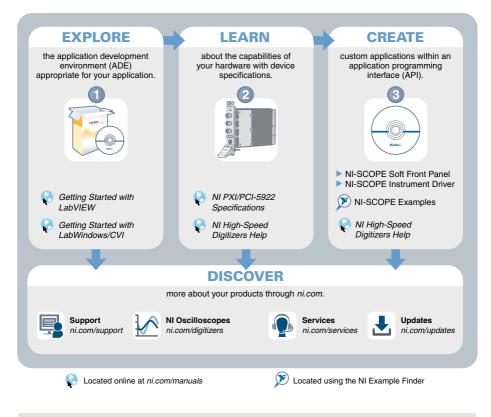

#### **Related Information**

The NI High-Speed Digitizers Help is an HTML version of a traditional user manual that includes detailed information about oscilloscope fundamentals, device features, and programming with NI-SCOPE.

## Worldwide Support and Services

The NI website is your complete resource for technical support. At *ni.com/support*, you have access to everything from troubleshooting and application development self-help resources to email and phone assistance from NI Application Engineers.

Visit ni.com/services for information about the services NI offers.

Visit *ni.com/register* to register your NI product. Product registration facilitates technical support and ensures that you receive important information updates from NI.

A Declaration of Conformity (DoC) is our claim of compliance with the Council of the European Communities using the manufacturer's declaration of conformity. This system

affords the user protection for electromagnetic compatibility (EMC) and product safety. You can obtain the DoC for your product by visiting *ni.com/certification*. If your product supports calibration, you can obtain the calibration certificate for your product at *ni.com/calibration*.

NI corporate headquarters is located at 11500 North Mopac Expressway, Austin, Texas, 78759-3504. NI also has offices located around the world. For support in the United States, create your service request at *ni.com/support* or dial 1 866 ASK MYNI (275 6964). For support outside the United States, visit the *Worldwide Offices* section of *ni.com/niglobal* to access the branch office websites, which provide up-to-date contact information.

Information is subject to change without notice. Refer to the *NI Trademarks and Logo Guidelines* at ni.com/trademarks for information on NI trademarks. Other product and company names mentioned herein are trademarks or trade names of their respective companies. For patents covering NI products/technology, refer to the appropriate location: **Help**»**Patents** in your software, the patents.txt file on your media, or the *National Instruments Patent Notice* at ni.com/patents. You can find information about end-user license agreements (EULAs) and third-party legal notices in the readme file for your NI product. Refer to the *Export Compliance Information* at ni.com/legal/export-compliance for the NI global trade compliance policy and how to obtain relevant HTS codes, ECCNs, and other import/export data. NI MAKES NO EXPRESS OR IMPLIED WARRANTIES AS TO THE ACCURACY OF THE INFORMATION CONTAINED HEREIN AND SHALL NOT BE LIABLE FOR ANY ERRORS. U.S. Government Customers: The data contained in this manual was developed at private expense and is subject to the applicable limited rights and restricted data rights as set forth in FAR 52.227-14, DFAR 252.227-7014, and DFAR 252.227-7015.

© 2015-2017 National Instruments. All rights reserved.